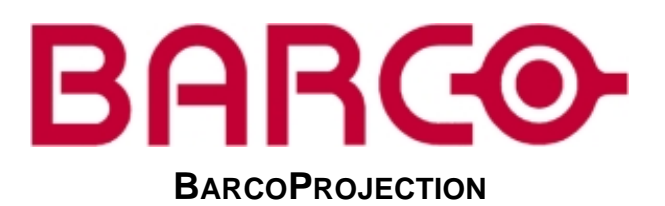

# **S**CENERGIX

R9840870 - R9840880 R9840890 - R9841500 R9841510

**OWNERS MANUAL** ScenergiX for SLM and ELM

R5976464/00

14052002

Barco nv Events Noordlaan 5, B-8520 Kuurne Phone: +32 56.36.89.70 Fax: +32 56.36.88.24 E-mail: events@barco.com Visit us at the web: www.barco.com

Printed in Belgium

# **1. SCENERGIX**

Scenergix is only available as an option.

#### Overview

- Order information
- Order information
- Introduction
- Preparations
- Scenergix
- ScenergiX overlap zone (horizontal scenergix)
- ScenergiX overlap zone (vertical scenergix)
- ScenergiX size adjustment
- · Adjusting the black level of the images

### 1.1 Order information

Order numbers

R9840870

#### 1.2 Order information

| Order numbers |          |
|---------------|----------|
| SLM G5        | R9840880 |
| SLM R6        | R9840890 |
| SLM G8/G10    | R9841500 |
| SLM R8/R10    | R9841510 |

#### 1.3 Introduction

#### When available ?

ScenergiX is only available as an option, some menu items will be grayed out when this option is not installed.

#### Why ScenergiX ?

When working in a multichannel setup the Barco ELM R18 and its Soft Edge possibilities enable an image blending that gives the appearance of a single view, thus achieving realistic immersion for the majority of wide screen applications.

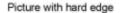

Picture without soft edge modulation

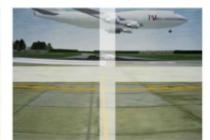

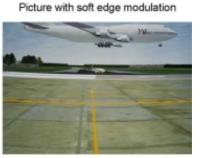

Image 1-1 Why Soft Edge?

R5976464 SCENERGIX 14052002 .

#### What is the Basic Principal of ScenergiX ?

The principle of edge blending is archived by linear modulation of the light output in the overlap zone so that the light output in that zone equals the light output of the rest of the image.

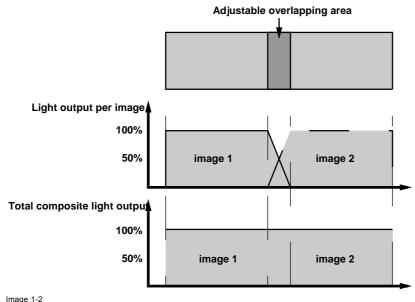

ScenergiX Basic Principle

#### 1.4 Preparations

#### **ScenergiX Preparations**

To ensure proper ScenergiX adjustment, be sure that the following adjustments are done perfectly on all projectors:

- Convergence (Electronic Convergence).
- Geometry
- Color Matching (Color Temperature, Input Balance, Gamma)

#### 1.5 Scenergix

#### How to activate Scenergix?

- 1. Push the cursor key  $\uparrow$  or  $\downarrow$  to highlight *Scenergix*. (menu 1-1)
- 2. Press ENTER to select.
- 3. Push the cursor key  $\uparrow$  or  $\downarrow$  to highlight *Status*. (menu 1-2)
- 4. Press ENTER to toggle between ON and OFF.
  - ON scenergix is active
  - OFF scenergix is not active

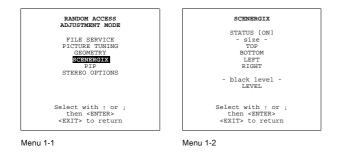

#### 1.6 ScenergiX overlap zone (horizontal scenergix)

#### Definitions

#### Tot. horz. screen resolution

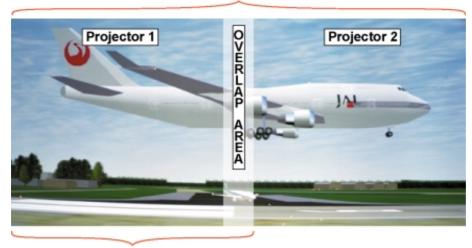

#### Horz. resolution projector

Image 1-3 Scenergix set up

Overlap : number of pixels that overlap

Horizontal resolution of 1 projector : 1024 for Graphics versions, 1280 for Reality versions.

Total horizontal screen resolution : [(horizontal resolution of 1 projector) x 2] minus overlap.

Horizontal Resolution source : number of active pixels of the source.

#### Adjustment of Active pixels (Pact) of the first projector

- 1. Go to File -> Edit menu of first projector.
- Enter value for horizontal → active (= Pact) as follow : Pact = [(Horz. resolution of 1 projector)/(Total horz. screen resolution)] x (horz. resolution source)
- 3. Horizontal  $\rightarrow$  start (= Pstart) remains the same.

#### Adjustment of Active pixels (Pact) of second projector

- 1. Go to File -> Edit menu of second projector.
- Enter value for horizontal → active (= Pact) as follow : Pact = [(Horz. resolution of 1 projector)/(Total horz. screen resolution)] x (horz. resolution source)
- 3. Horizontal → start (= Pstart) = original start + [(Horz. resolution source) minus (newly calculated Pact)]

#### Example

Horizontal resolution source : 1600 pixels horizontal resolution projector 1 & 2 : 1024 pixels Overlap : 100 pixels Total horizontal screen size in pixels : 1948 pixels Pact projector 1 = [(1024 / 1948)] x 1600 = 841 pixels Pact projector 2 = [(1024 / 1948)] x 1600 = 841 pixels Pstart projector 2 = Pstart projector 1 + (1600 - 841)

#### 1.7 ScenergiX overlap zone (vertical scenergix)

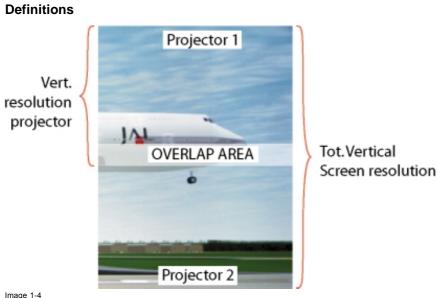

Scenergix overlap zone vertical

Overlap : number of pixels that overlap

Vertical resolution of 1 projector : 768 for Graphics versions, 1024 for Reality versions.

Total vertical screen resolution : [(Vertical resolution of 1 projector) x 2] minus (overlap)

Vertical Resolution source : number of active lines of the source

#### Adjustment of Active lines (Lact) of the first projector

- 1. Go to File -> Edit menu of first projector.
- Enter value for vertical → act (= Lact) as follow : Lact = [(vert.. resolution of 1 projector)/(Total Vert.. screen resolution)] x (Verti. resolution source)
- 3. Vertical  $\rightarrow$  start (= Lstart) remains the same.

#### Adjustment of Active lines (Lact) of second projector

- 1. Go to File -> Edit menu of second projector.
- Enter value for vertical → act (= Lact) as follow : Lact = [(Vert. resolution of 1 projector)/(Total vert. screen resolution)] x (vert. resolution source)
- 3. Vertical → start (= Lstart) = original start + [(Vert. resolution source) minus (newly calculated Lact)]

#### Example

Vertical resolution source : 1200 lines Vertical resolution 1projector : 768 lines Overlap : 50 lines Total vertical screen size : 1486 lines Lact projector 1 = (768 / 1486) x 1200 = 620 lines Lact projector 2 = (768 / 1486/) x 1200 = 620 lines Lstart projector 2 = Lstart projector 1 + (1200 – 620)

#### 1.8 ScenergiX size adjustment

#### What can be done with the ScenergiX size menu?

Within this menu the width of the blending zone is set up.

#### How to adjust the size?

Only accessible when the status is in the ON position.

- 1. Push the cursor key ↑ or ↓ to highlight one of the four size adjustments, Top, Bottom, Left or Right. (menu 1-3)
- 2. Press ENTER to select.
  - A pattern with the different areas will be displayed. (image 1-5)
- 3. Use the cursor keys to move the border of the overlap area to the desired position (value between 0 and 255). Set first the width of the first projector and repeat for the second one. (image 1-6, image 1-7)

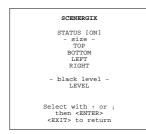

Menu 1-3

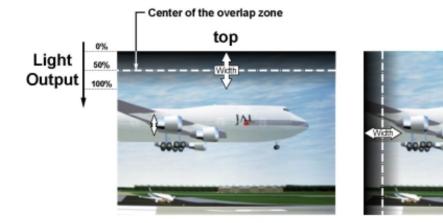

right

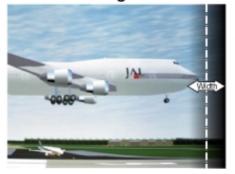

bottom

left

Image 1-5 Width selections

6

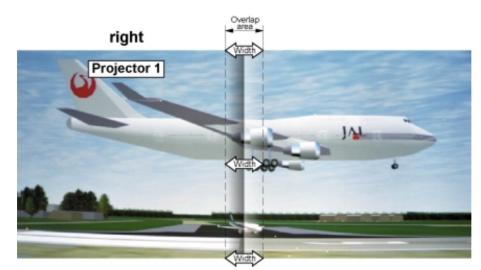

Image 1-6 Width set up for projector 1

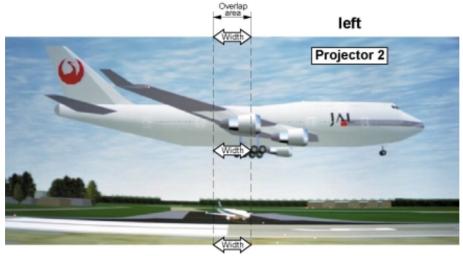

Image 1-7 Width set up for projector 2

## 1.9 Adjusting the black level of the images

#### Why

For dark images, the overlap zone will be brighter then the rest of the images. Therefore we can rise the black level of the remaining image (excluding the overlap zone).

#### How to adjust?

- 1. Push the cursor key  $\uparrow$  or  $\downarrow$  to highlight *Level*. (menu 1-4)
- 2. Press ENTER to activate.
- 3. Adjust the black level of area A until the black level of area A, B and C are equal. (image 1-8)

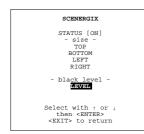

Menu 1-4

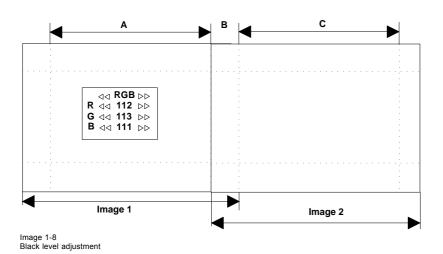

Free Manuals Download Website <u>http://myh66.com</u> <u>http://usermanuals.us</u> <u>http://www.somanuals.com</u> <u>http://www.4manuals.cc</u> <u>http://www.4manuals.cc</u> <u>http://www.4manuals.cc</u> <u>http://www.4manuals.com</u> <u>http://www.404manual.com</u> <u>http://www.luxmanual.com</u> <u>http://aubethermostatmanual.com</u> Golf course search by state

http://golfingnear.com Email search by domain

http://emailbydomain.com Auto manuals search

http://auto.somanuals.com TV manuals search

http://tv.somanuals.com